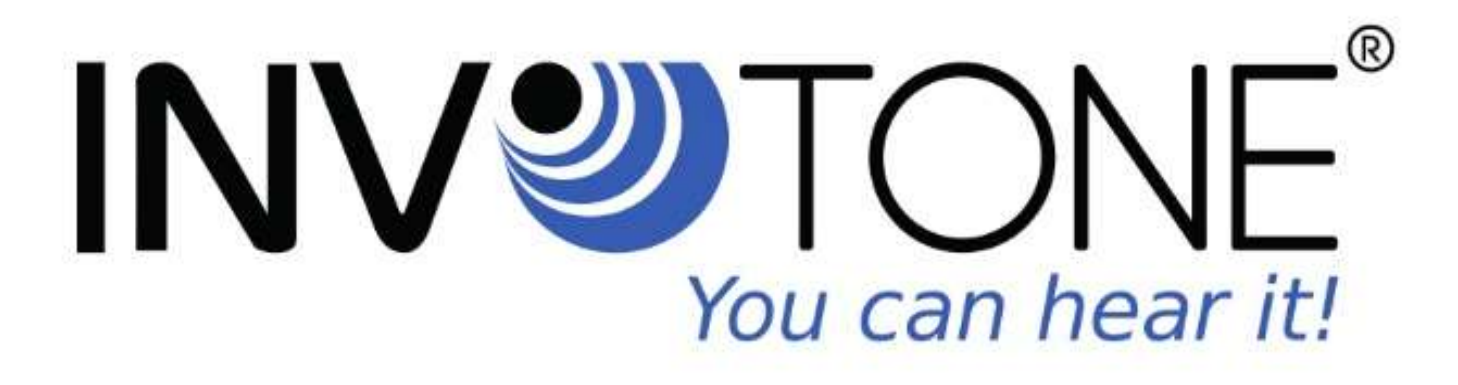

# *MX2208D*

# *16 mic preamplifiers with dedicated trim control***User's Manual**

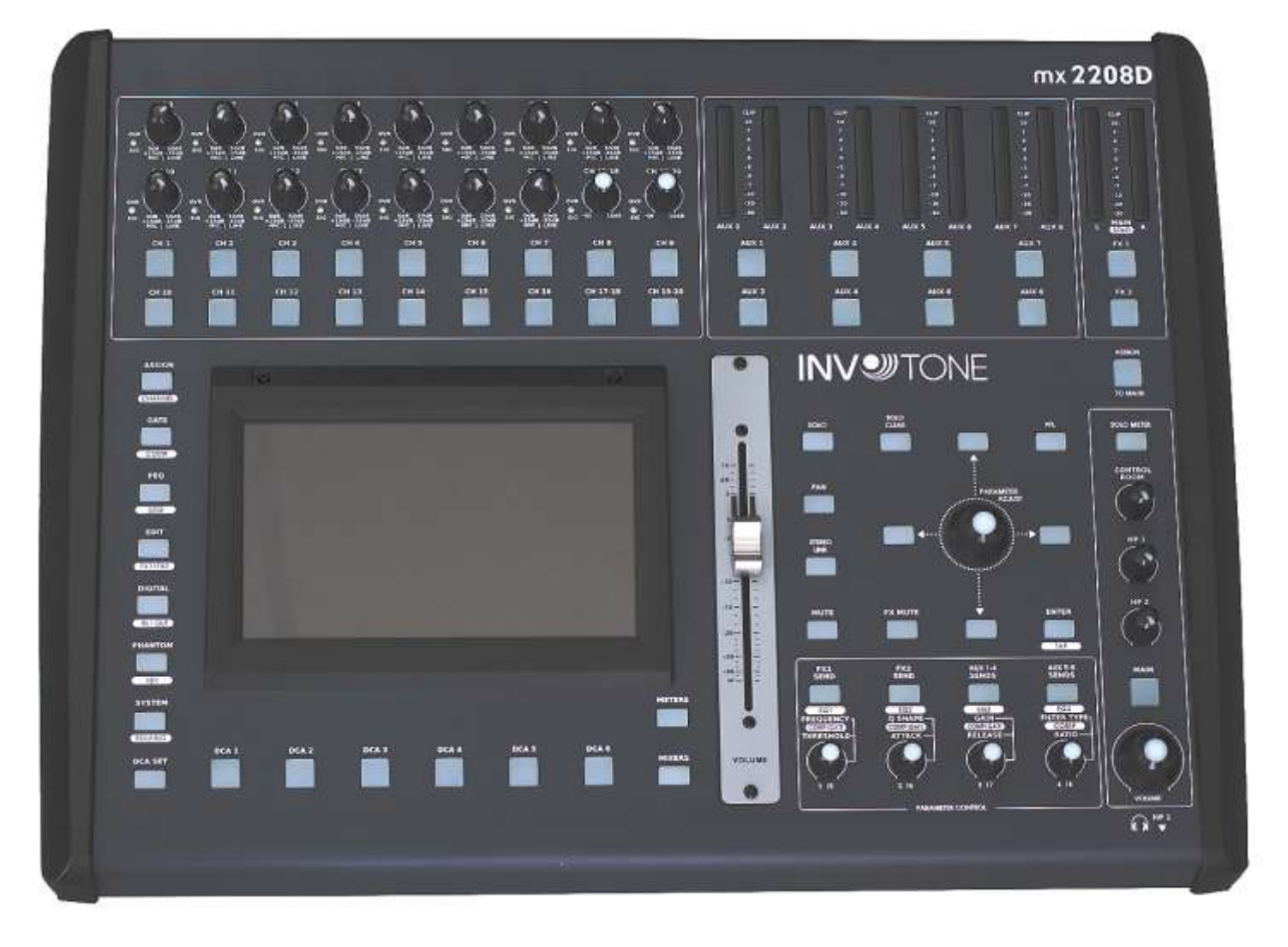

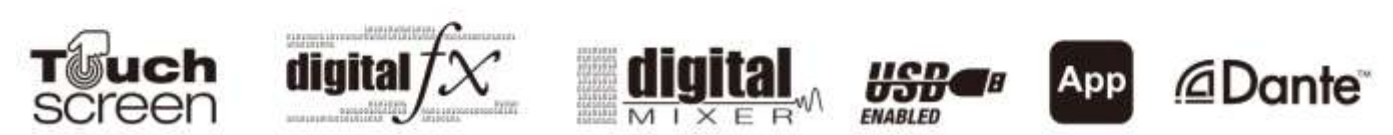

# **Important Safety Instructions**

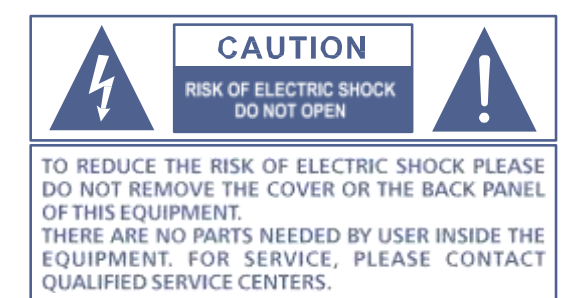

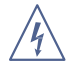

This symbol, wherever used, alerts you to the resence of un-insulated and dangerous voltages in the product enclosure. These are voltages that may be sufficient to constitute the risk of electric shock or death.

This symbol, wherever used, alerts you to important operating and maintenance instructions. Please read.

- Protective Ground Terminal
- AC mains (Alternating Current)
- $\frac{1}{2}$ Hazardous Live Terminal
- ON: Denotes the product is turned on
- OFF: Denotes the product is turned off.

#### **CAUTION**

Describes precautions that should be observed to prevent damage to the product.

- 1. Read this Manual carefully before operation.
- 2. Keep this Manual in a safe place.
- 3. Be aware of all wamings reported with this symbol.  $\sqrt{N}$
- 4. Keep this Equipment away from water and moisture.
- 5. Clean it only with dry doth. Do not use solvent or other chemicals.
- 6. Do not damp or cover any cooling opening. Install the equipment only in accordance with the Manufacturer's instructions.
- 7. Power Cords are designed for your safety. Do not remove Ground connections! If the plug does not fit your AC outlet, seek advice from a qualified electrician. Protect the power cord and plug from any physical stress to avoid risk of electric shock. Do ot place heavy objects on the power. This could cause electric shodk or fire.
- 8. Unplug this equipment when unused for long periods of time or during a storm.
- 9. Refer all service to qualified service personnel only. Do not perform any servicing other than those instructions contained within the User's Manual.

### **WARNING**

To reduce the risk of electric shock and fire, do not expose this equipment to moisture or rain.

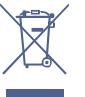

Dispose of this product should not be placed in municipal waste and should be separate collection.

Before replacing the fuse, make sure that the product is OFF and disconnected from the AC outlet.

11. Move this Equipment only with a cart, stand, tripod, or bracket, specified by the manufacturer, or sold with the Equipment. When a cart is used, use caution when moving the cart/equipment combination to avoid possible injury from tip-over.

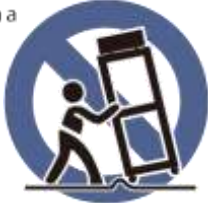

12. Permanent hearing loss may be caused by exposure to extremely high noise levels. The US. Government's Occupational Safety and Health Administration (OSHA) has specified the permissible exposure to noise level.

These are shown in the following chart:

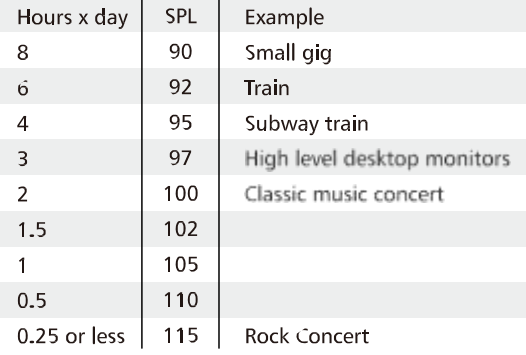

According to OSHA, an exposure to high SPL in excess of these limits may result in the loss of heat. To avoid the potential damage of heat, it is recommended that Personnel exposed to equipment capable of generating high SPL use hearing protection while such equipment is under operation.

The apparatus shall be connected to a mains socket outlet with a protective earthing connection.

The mains plug or an appliance coupler is used as the disconnect device, the disconnect device shall remain readily operable.

# **Important Safety Instructions**

\* MX2208D, are mixers for professional use. They can be used in following electromagnetic environment: residential, commercial and light industrial, urban outdoors. They are the apparatus not intended for rack mounting.

\* The peak inrush currents equal to 8.33 A.

\*This device complies with part 15 of the FCC Rules. Operation is subject to the following two conditions: (1) this device may not cause harmful interference, and (2) this device must accept any interference received, including interference that may cause undesired operation. Changes or modifications not expressly approved by the party responsible for compliance could void the user's authority to operate the equipment.

NOTE: This equipment has been tested and found to comply with the limits for a Class B digital device, pursuant to Part 15 of the FCC Rules. These limits are designed to provide reasonable protection against harmful interference in a residential installation. This equipment generates, uses and can radiate radio frequency energy and, if not installed and used in accordance with the instructions, may cause harmful interference to radio communications. However, there is no guarantee that interference will not occur in a particular installation. If this equipment does cause harmful interference to radio or television reception, which can be determined by turning the equipment off and on, the user is encouraged to try to correct the interference by one or more of the following measures:

- -- Reorient or relocate the receiving antenna.
- -- Increase the separation between the equipment and receiver.

-- Connect the equipment into an outlet on a circuit different from that to which the receiver is connected.

-- Consult the dealer or an experienced radio/TV technician for help.

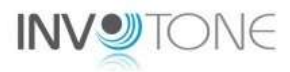

### **Index**

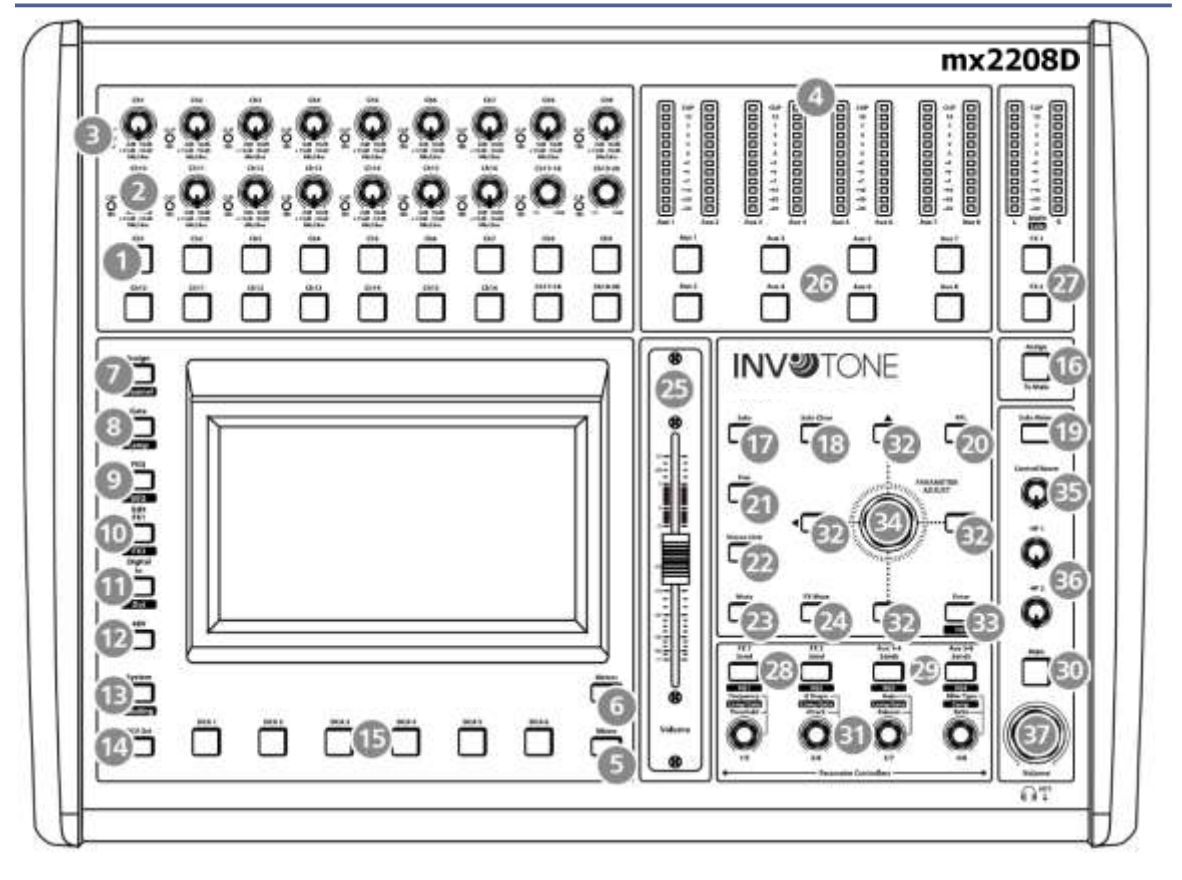

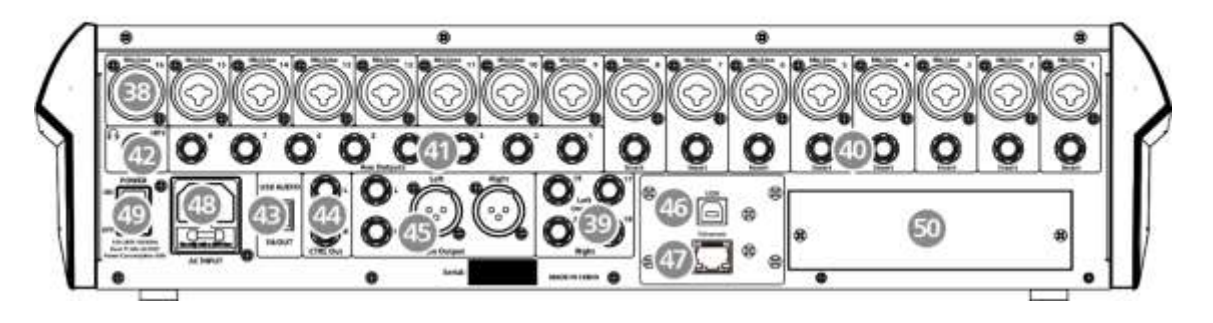

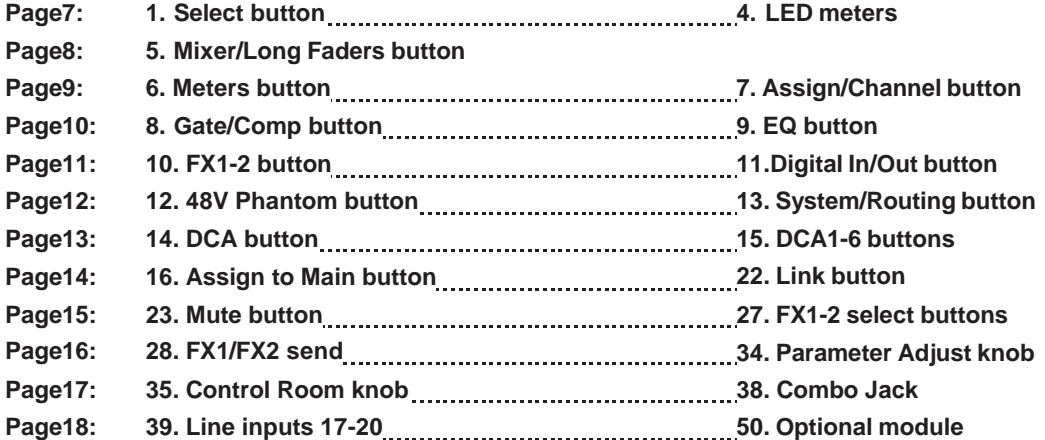

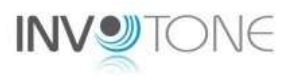

# **Table of contents**

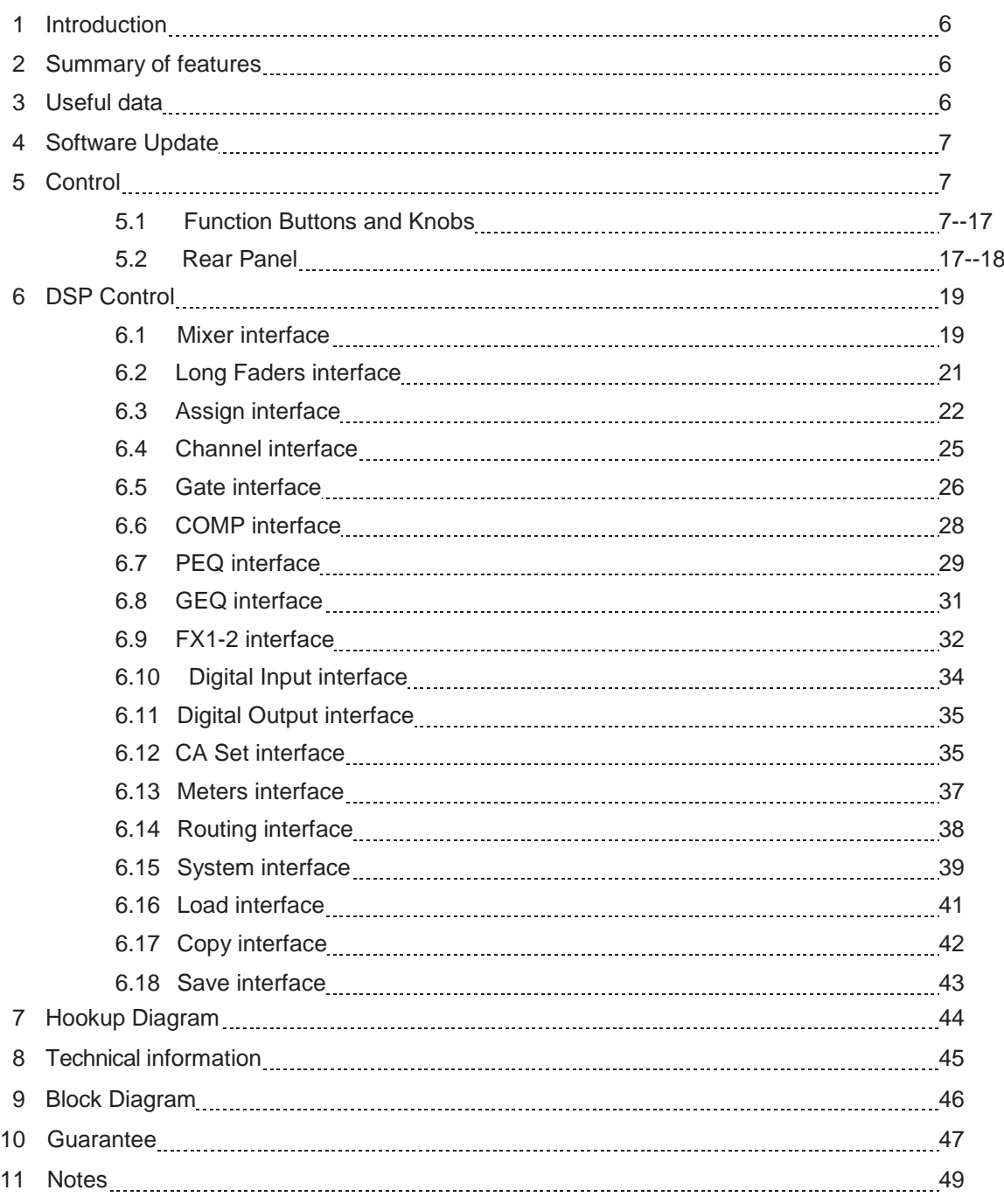

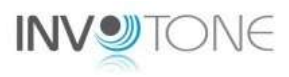

# **Introduction**

*1*

*2*

Thank you for purchasing the **INVOTONE MX2208D digital mixer**. With 20 line-level inputs, 16 microphone preamplifiers and playback engine; processing with 31-band GEQ, compressor, gate, delay, polarity; DSP effects; aux buses; subgroups; sensitive LED metering; load/save/copy mixer setting; remote control, USB in and more, the **MX2208D** helps you creating a wonderful show. It is easy to operate though it has powerful function.

We suggest that you use this manual to familiarize yourself with the features and applications for your **MX2208D** before using.

# **Summary of Features**

- 16 microphone preamplifiers with dedicated trim control
- 20 line-level inputs
- 8 Aux sends
- 2 internal FX
- 1 stereo main out
- All channels Control Room outputs
- 2 headphones output
- USB Stereo recording
- 100mm precision motor fader
- 7inch color LCD touch screen for graphical view and setup
- 24-bit/48KHz sampling rate
- Program, save, load & copy functions
- Digital noise gate
- Digital compressor/limiter
- Digital 4-band full parametric EQ
- PAN
- Phase reverse
- Time delay
- 6 DCA for Digital Control Audio or MUTE
- Lock and unlock function
- Change the password
- Remote Control: Ethernet or USB
- iPad App MX2208D editor for wireless control
- Expand socket for option module: Multi-track USB audio recording module or CobraNet module or Dante module etc

# *3*

# **Usefull Data**

Please write your serial number here for future reference.

### Serlal Number:

Date of Purchase:

Purchased at:

**INV**UTONE

# **Software Update**

# **Control**

### **5.1 Function buttons and knobs**

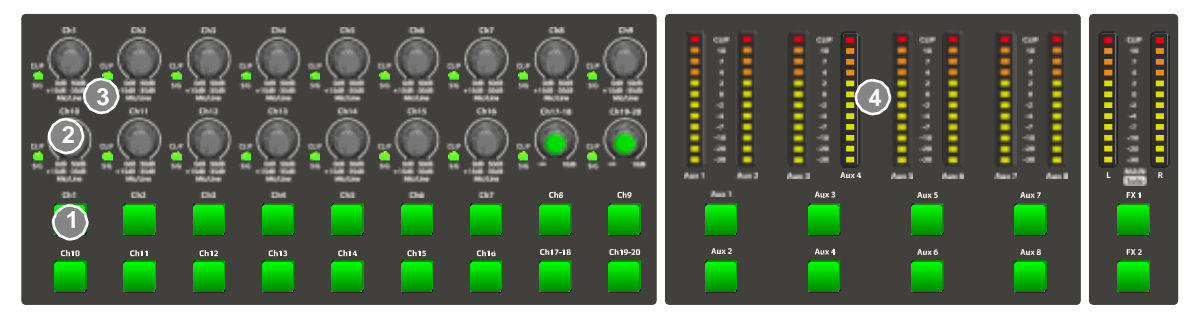

### **1. Main input channel selects buttons**

There are 18 select buttons Ch1-20 as you can see on the panel.

Press this button will route its channel to add DSP setting and assign its output. It will illuminate as has been pressed and enabled. In DCA window, you can select group channels by this button.

### **2. Main input channel knobs**

˙The knob Ch1-16 control the gain level of the channel's input.

Note: It is very important to properly set the level of the input gain to minimize noise and avoid overload distortion.

˙The knob Ch17-20 control input level of the channels.

### **3. Main input signal clip indication**

These LEDs beside input channel knobs indicate the input level of Channel1-20.

### **4. LED meters**

The LED meters show the signal status, including the output level.

˙AUX1-8 & Main

Indicate the output level of AUX1-8 & Main. Please be aware only AUX1-8 and Main button engaged can light the corresponding meters.

### ˙AUX1-8 button

When the buttons are off, the meters above them won't light, while illuminated can light the meters.

### ˙Main/FX1/FX2/Solo meters

Indicate the input level of Main/FX1/FX2/Solo. Please be aware only FX1/FX2 or Solo meter button engaged can light the corresponding meters.

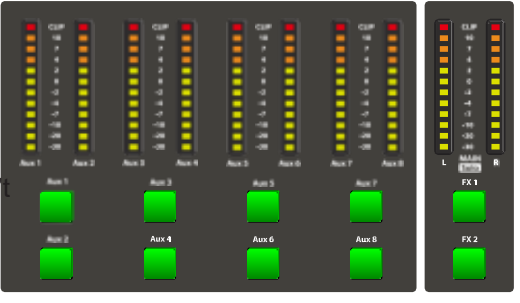

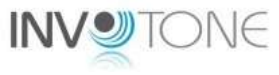

*4*

*5*

### **5. Mixer/Long Faders button**

Press this button twice, it will switch between Mixer and Long Faders function.

˙Mixer

*5*

Press this button, you will see mixer page on LCD screen, where you can control all the input and output channels' level, solo and mute, as well as DCA group level control, the window is as below.

For the detail operation, please refer to the introduction in section 6.

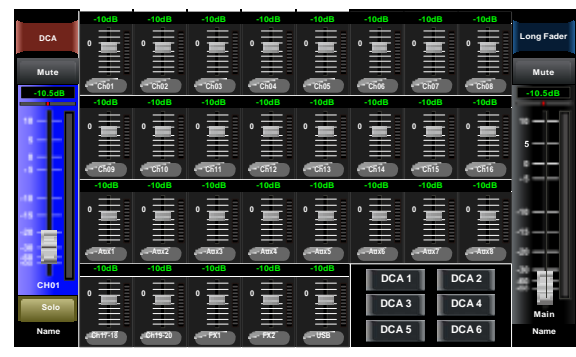

Mixer Page

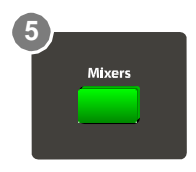

### ˙Long Faders

Press this button again, you will see Long Faders page on LCD screen, where you can control all the input and output channels' level, solo, mute, pan and rename the channel, as below pictures show.

For the detail operation, please refer to the introduction in section 5.

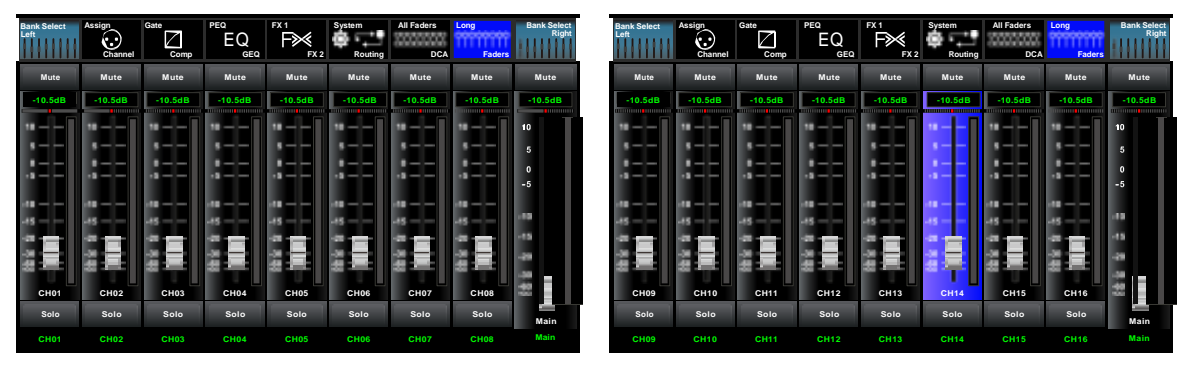

- Page of input channel 1-8  $\overline{ }$  - Page of input channel 9-16

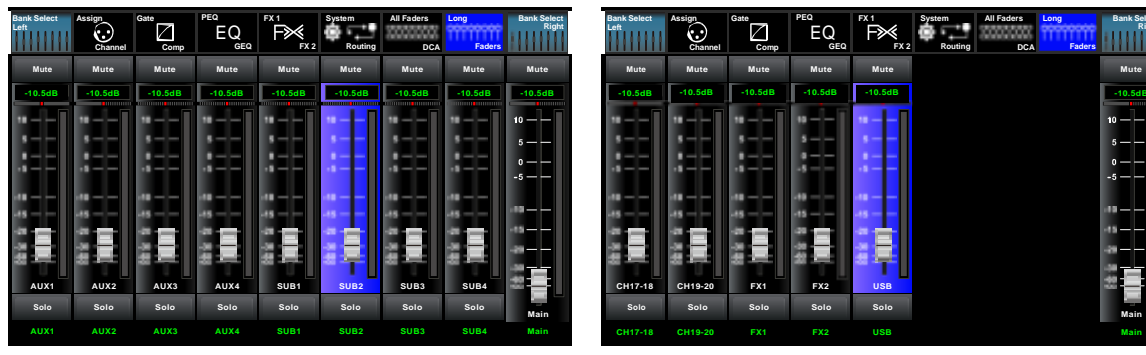

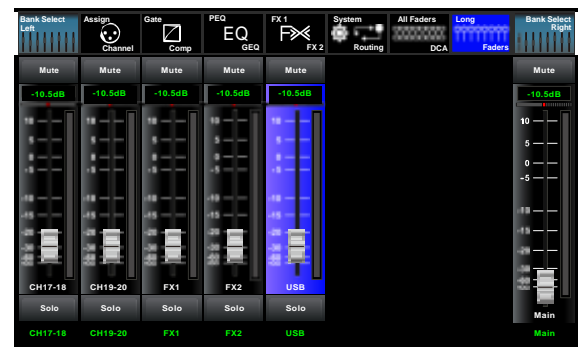

-Page of output channel AUX1-4/AUX5-8 - Page of input channel17-20/FX1-2/USB

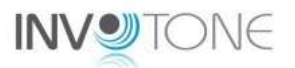

**Bank Select Left**

> **OFF Sig Lim OFF Sig Lim OFF Sig Lim OFF Sig Lim OFF Sig Lim OFF Sig Lim OFF Sig Lim OFF Sig Lim OFF Sig Lim OFF Sig**

**Lim OFF Sig Lim OFF Sig Lim OFF Sig Lim OFF Sig Lim OFF Sig Lim OFF Sig Lim OFF Sig Lim OFF Sig Lim OFF Sig Lim OFF Sig**

**Lim OFF Sig Lim OFF Sig Lim OFF Sig Lim OFF Sig Lim OFF Sig Lim OFF Sig Lim OFF Sig Lim OFF Sig Lim OFF Sig Lim OFF Sig**

### **6. Meters button**

**Assign Channel Gate Comp PEQ** EQ **GEQ**

Press this button to enter meters check page, as below picture show, for the details, please refer to corresponding introduction in section 6.

> **Bank Select Right**

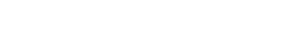

**FX 1 System FX 2 Routing**

**Ch01 Ch02 Ch03 Ch04 Ch05 Ch06 Ch07 Ch08 Ch09 Ch10**

**Ch11 Ch12 Ch13 Ch14 Ch15 Ch16 AUX1 AUX2 AUX3 AUX4**

**AUX5 AUX6 AUX7 AUX8 Ch17-18 Ch19-20 FX1 FX2 USB Main** Meters Page

**All Faders DCA Long Faders**

### **7. Assign/Channel button**

Press this button twice, it will switch between Assign and Channel function.

### ˙Assign

Press this button to enter assign page, signal from a selected input channel can **7** be assigned to Main, AUX1-4, AUX5-8 and FX1-2. The window is as below. For the detail operation, please refer to introduction in section 6.

˙Channel

Press this button again, you will see Channel page on LCD screen. It gives you a preview of other function such as Polarity, Delay, Link, Assign, Gate, EQ, Compressor etc.

You can also adjust corresponding parameters that show on the screen. But for Gate here, you can only adjust threshold; For Compressor, you can only adjust threshold; For EQ, you can adjust nothing here.

For the detail operation, please refer to introduction in section 6.

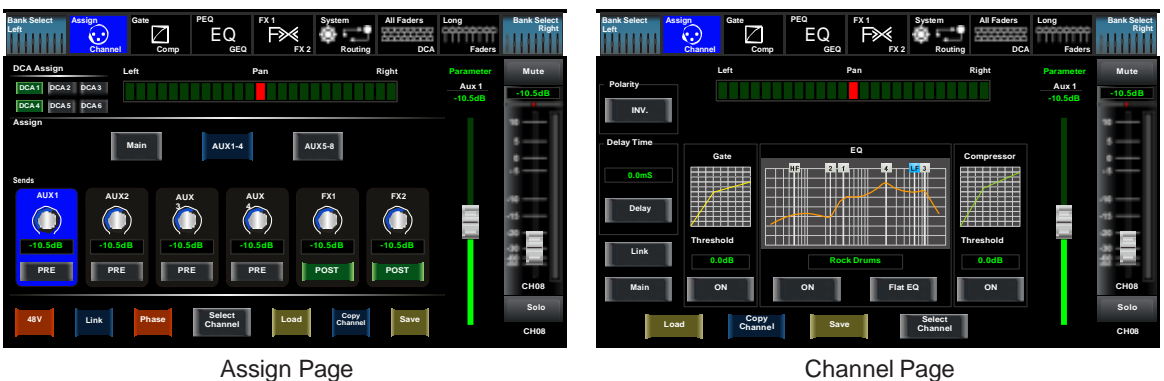

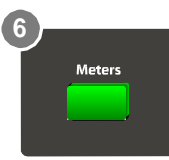

*5*

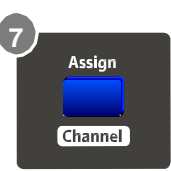

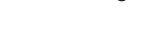

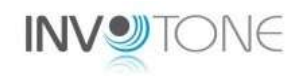

### **8. Gate/Comp button**

Press this button twice, it will switch between Gate and COMP function.

*5*

˙Gate **<sup>8</sup>** Noise gate attenuates signals that below the threshold and allows signals to pass through only when they are above a threshold setting. The window is as below. For the detail operation, please refer to introduction in section 6.

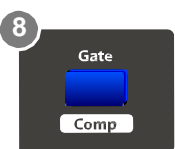

PEQ

 $GEQ$ 

### ˙COMP

A compressor reduces the level of an audio signal if its amplitude exceeds a certain threshold. The window is as below.

For the detail operation, please refer to introduction in section 6.

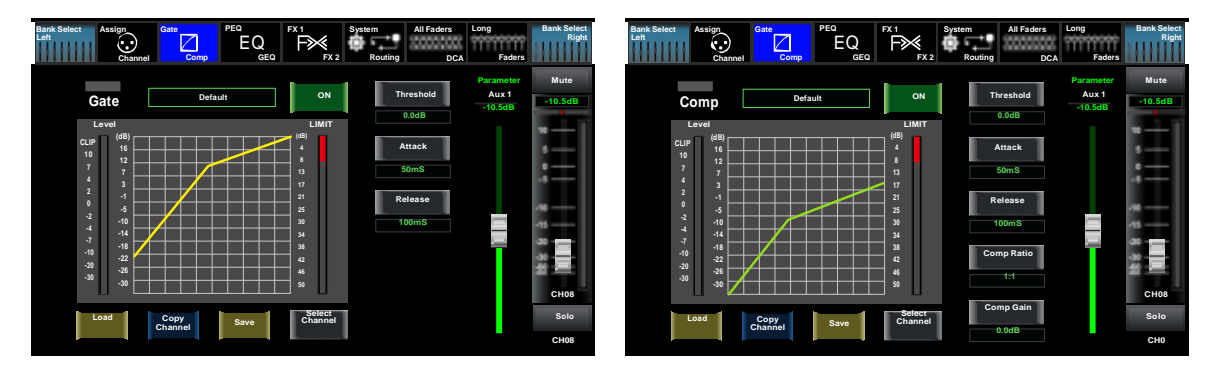

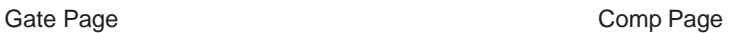

### **9. EQ button**

Press this button twice, it will switch between PEQ and GEQ function.

### ˙PEQ

An equalizer is a filter that allows you to adjust the level of frequency in the range of 20Hz-20KHz. The window is as below.

For the detail operation, please refer to introduction in section 6. **<sup>9</sup>**

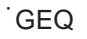

In GEQ page you can set the 31-band EQ. The window is as below. For the detail operation, please refer to introduction in section 6.

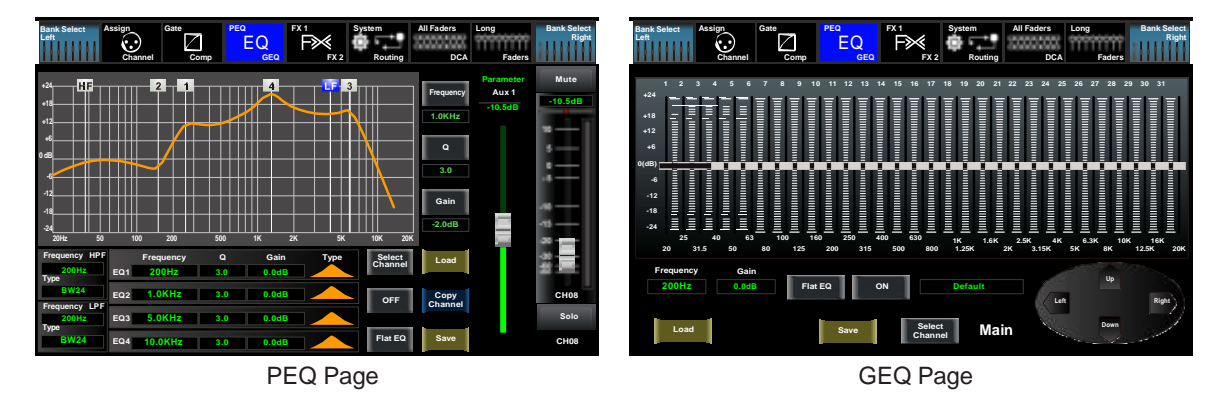

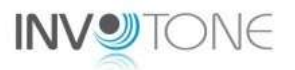

**Bank Select Left**

**Effect Type:**

**Parameters:**

**Assign Channel Gate Comp PEQ** EQ **GEQ**

### **10. FX1-2 button**

Press this button twice, it will switch between FX1 and FX2 function.

**All Faders DCA Long Faders**

This page can show and editor the setting of internal effects. Each of the FX owns 12 program effects. The window is as below.

> **Bank Select Right**

**Mute -10.5dB**

**CH08**

**Solo CH08**

**Parameter Delay -10.5dB**

For the detail operation, please refer to introduction in section 6.

**FX 1 System FX 2 Routing**

**Hall Room Plate Delay St Delay Tremolo**

**Flanger Chorus DelayRev StDelayRev Flanger Rev ChorusRev**

**Attack Decay Hi Damp Efx Out Dry Out Dry Out 0 0 0 0 0 0**

**Load Save**

FX1-2 Page

**11. Digital In/Out button**

Press this button twice, it will switch between Digital In and Digital Out function. This button engages and disengages the digital channel when you have an optional input/output module inserted.

˙Digital In

The button will illuminate to indicate that current channel has been selected as **<sup>11</sup>** digital input. The window is as below.

For the detail operation, please refer to introduction in section 6.

### ˙Digital Out

The button will illuminate to indicate that current channel has been selected as digital output. The window is as below.

**Bank Select Assign Gate PEQ**

For the detail operation, please refer to introduction in section 6.

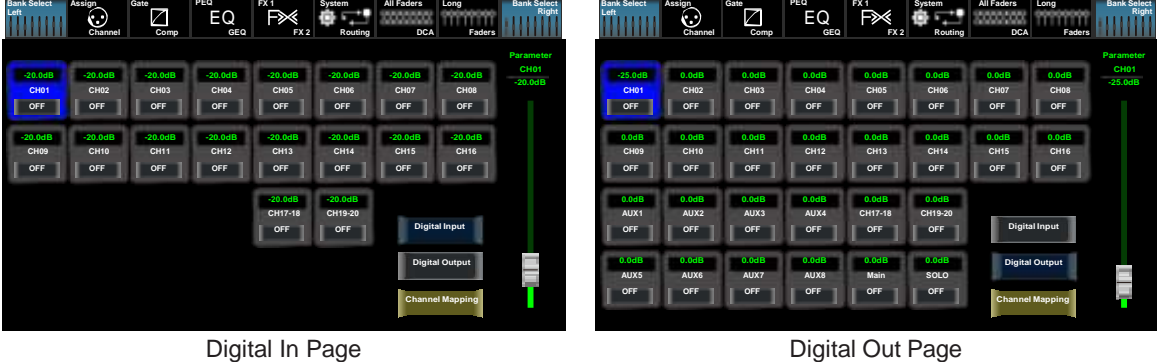

**FX 1 System**

When the button illuminated, please pay attention to which channel is Digital Input and which channel is Digital Output during operation.

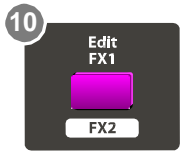

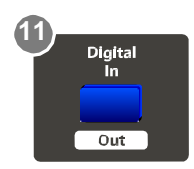

**All Faders Long Bank Select**

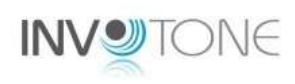

*5*

# *5*

# **Control**

### **12. 48V Phantom button**

Every microphone input equips with an individual phantom power which is controlled by the 48V phantom power button. When you want to turn on phantom power of some channel, the screen will show warning to ask you and make sure. It will illuminate when phantom power is activated. Please notice that only the condenser microphone needs phantom power.

*Note: Please do not supply phantom power to any device which do not need phantom power otherwise the device and* **MX2208D** *may be damaged.*

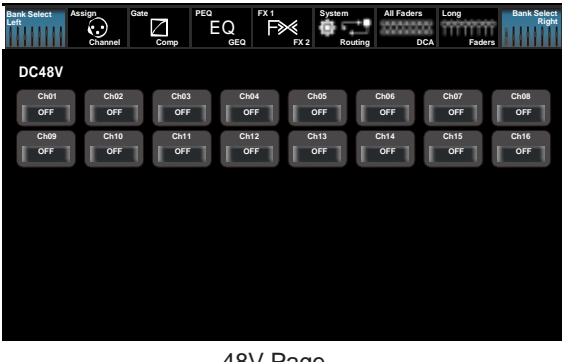

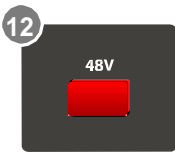

48V Page

### 13. System/Routing button

Press this button twice, it will switch between System and Routing function.

### ˙System

Press this button to go to System page, as well as show and edit parameters of the system, as below picture show.

For the detail operation, please refer to the introduction in section 6.

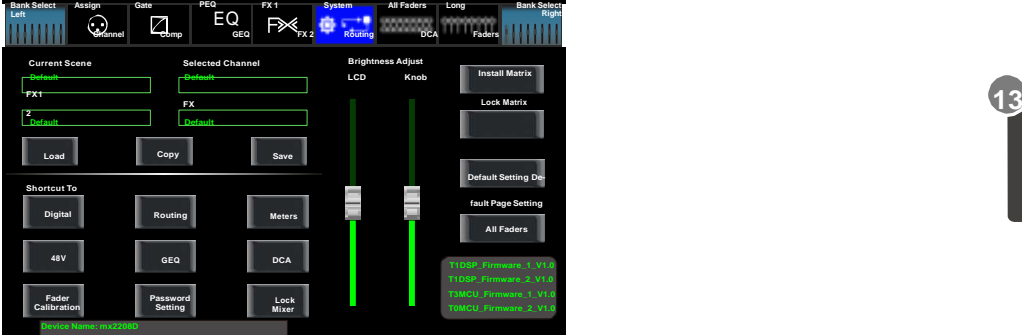

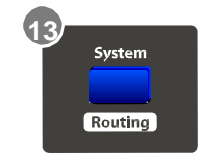

System Page

### ˙Routing

Press this button again, user can select one or several channels in below windows to assign the signal to corresponding outputs.

For the detail operation, please refer to introduction in section 6.

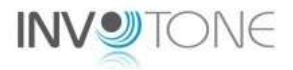

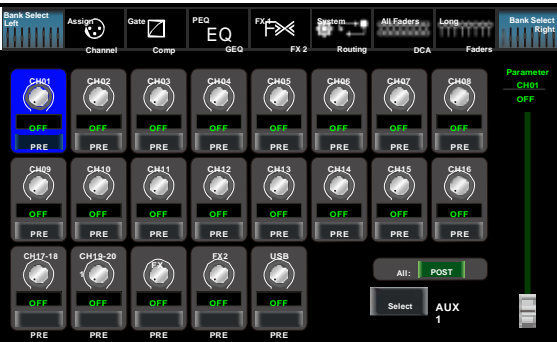

- Page of routing input channels to AUX1 (the same with AUX2-8)

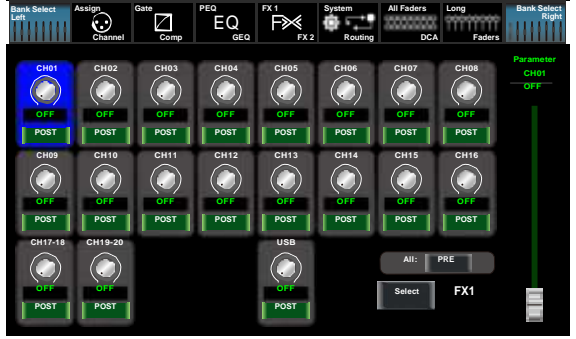

- Page of routing input channels to FX1 (the same with FX2)

### **14. DCA button**

Digital Control Audio (DCA) can realize group assignment. DCA volume control will always leave the same ratio between the channel fader levels, independent of the volume control. Press this button, it will flash until some channels have been selected, then press it again to save the settings and turn off the button. The corresponding window is as below picture show. For the detail operation, please refer to introduction in section 5.

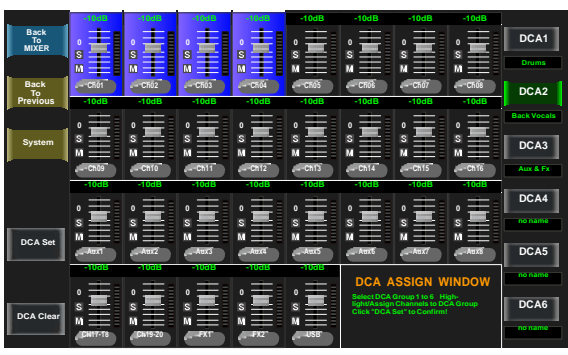

DCA Page

### **15. DCA1-6 buttons**

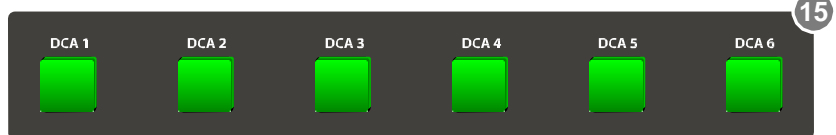

Press these buttons to select which channels you want to be assigned to the group.

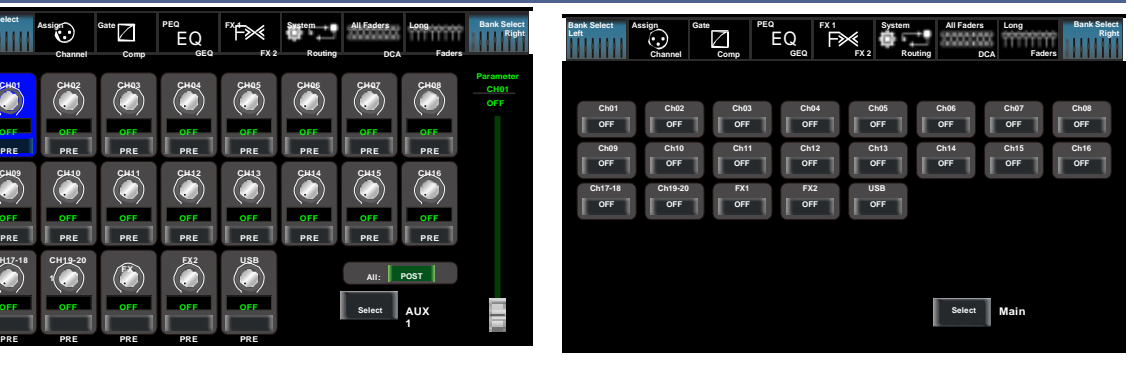

*5*

- Page of routing input channels to MAIN

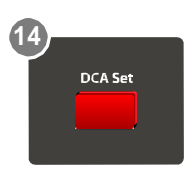

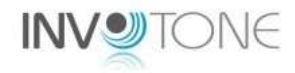

*5*

# **16. Assign to Main button <sup>16</sup>**

Press the input channel button, then press this button, can quickly assign the input channel to main.

### **17. Solo button**

Press this button will send its channels or buses to the control room outputs. It will illuminate as has been pressed and enabled.

### **18. Solo clear button**

Press this button to clear the solo function for all of the soloed buses or channels.

### **19. Solo Meter button 19**

When the button is off, meters above it indicate input level of main, while illuminated indicate input level of Solo.

### **20. PFL button**

The default setting for the Solo bus is After-Fader Listen (AFL); by pressing PFL, Pre-Fader Listening is enabled. In either mode, press Solo on any channel or bus to route that channel to the Solo bus and has no effect on the main.

### **21. Pan button 32**

Press this button to select the Pan function, then rotate Parameter Adjust encoder to **22** control signal level from left to right for the selected input or output bus. If you have adjusted a channel pan, please just touch 2 times on the screen and make it back to the center position.

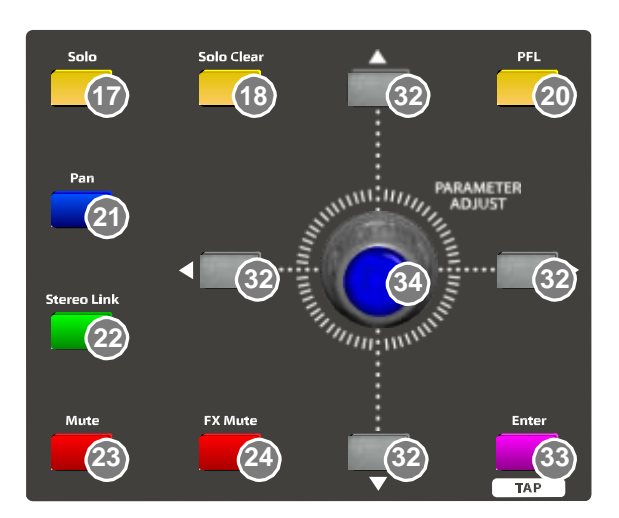

The LCD display shows the setting in real time. If two channels have been linked as stereo pair, the LCD display will automatically change to stereo pan.

### **22. Link button**

Input channels, aux buses, can be linked as a stereo pair. It will illuminate if the stereo link button has been pressed and enabled. The stereo pairs are predefined and cannot be changed. They are as follows:

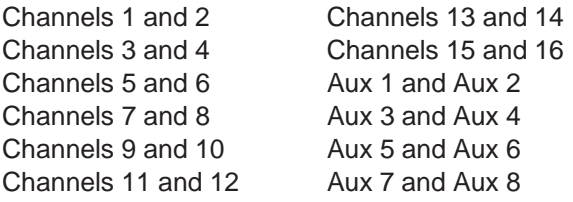

A stereo link can be enabled when either channel in the pair is selected by pressing the Link button. When the Link button is illuminated which indicates the Stereo Link function enabled, all DSP setting, solo status and main assignments are passed to the other channel in the pair.

![](_page_13_Picture_19.jpeg)

![](_page_13_Picture_21.jpeg)

˙Link & DCA: After link, the channels can also be grouped to DCA as stereo channel, but not able to cancel the link in DCA. On the contrary, if the channel has been grouped to DCA, it can not link at all, but its paired channel can link.

For example, channel 5 is linked with channel 6, then both channel 5 and 6 can be grouped to DCA. But if channel 5 has been grouped to DCA first, it can not link to channel 6, but channel 6 can link to channel 5.

˙Link & Routing: The two linked channels can route as stereo channel, while routed channels can also link later.

Please note that this is a nondestructive passing, the other channel's previous setting will be restored after the Link button is disengaged. For example, when Channel 6 has been selected, then press Stereo Link button, all of Channel 6's setting will be copied onto Channel 5. The Channel 5's own setting will restore after the Link button has been disengaged.

### **23. Mute button**

Press this button will mute selected channel and all of its assigned outputs. It will illuminate when the button has been pressed and enabled. **23 24**

![](_page_14_Picture_7.jpeg)

*5*

### **24. FX Mute button**

This button is for FX function, when press it, effects of FX1-2 will be mute synchronously, which is similar to MUTE button.

### **25. Motor Fader 25**

There is only one motor fader to control all digital Channel's level, including 20 main input channels, 1 USB in, 8 AUX outputs, FX1-2 and 1 Main output channel.

### **26. AUX1-8 select buttons**

This button function is similar to input channel select buttons.

Press this button will route its channel to add DSP setting and assign its output. It will illuminate as has been pressed and enabled. In DCA window, you can select group channels by this button.

### **27. FX1-2 select buttons**

This button function is also similar to input channel select buttons and AUX1-4 select buttons. For the details, please refer to point 22 or 1.

![](_page_14_Figure_17.jpeg)

![](_page_14_Picture_18.jpeg)

![](_page_14_Picture_19.jpeg)

**Volume**

**15**

*5*

### **28. FX1/FX2 send**

Press the input channel and then press this button, can assign the channel to use FX1/FX2 effects. And the default level is mute, so you should tune the knob below the button to take effects.

### **29. Aux1-4/Aux5-8 sends**

Press the input channel and then press this button, can assign the channel to use

AUX1-4/5-8. And the default assigned level is mute, so you should tune the knob below the button to take effects.

### **30. Main button**

The selected channel can be assigned to Main Outputs by pressing the **30** corresponding button.

The main 20 inputs, USB In, and FX1-2 can be assigned to any or all of the Aux Sends and the main outputs.

The 8 aux sends cannot be assigned to the main outputs.

### **31. AUX1-4/5-8 Output Level Control knobs**

These knobs here control the output level for AUX1-4/5-8.

### **32. UP &Left & Down & Right button**

These buttons move the cursor around the display page, or select and delete parameters and options. Sometimes, Up button function is the same as Left button, while Down button function is the same as Right button. But in GEQ, Up and Down adjust gain level, while Left and Right adjust frequency.

As the function of this button will be a little bit different in different function, please notice the notes that are shown on the screen when operating.

### **33. Enter(TAP) button**

This button can activate as two types of function.

˙**Enter:** Confirm the edited parameter values.

When there is a confirmation message jump out on the screen, press Enter button to answer "yes".

˙**TAP:** In the FX1 and FX2 page, it will switch to TAP function, you can use this button to enter a delay time in tempo with the music being played.

As the function of this button will be a little bit different in different function, please notice the notes that are shown on the screen when operating.

### **34. Parameter Adjust knob**

This Encoder adjusts the parameter values of selected control that are shown on the LCD display. Turning it clockwise increases the value and counterclockwise decreases the value.

As the function of this button will be a little bit different in different function, please notice the notes that are shown on the screen when operating.

![](_page_15_Picture_24.jpeg)

![](_page_15_Picture_26.jpeg)

![](_page_15_Picture_27.jpeg)

35. Control Room knob This knob controls the overall output level for control room.

36. HP1-2 knob These knobs control the overall output level for headphones.

37. Main control knob This knob here controls the overall output level for main channel.

![](_page_16_Picture_4.jpeg)

*5*

### **5.2 Rear panel**

![](_page_16_Figure_6.jpeg)

### **38. Combo Jack**

The Combo Jack Inputs integrates Mic and Line in together, insert in the middle hole to get Line in function, while insert in the edge circle to achieve the Mic function.

The **MX2208D** equips 16 microphone preamplifiers for use with all types of microphones.

The preamplifier has a Class A input buffer which followed by a dual-servo gain stage. This arrangement will bring ultra-low noise and wide gain control which help to boost signals without increasing unwanted background noise.

The line-level input is a 1/4-inch, balanced TRS connector. Each channel of the **MX2208D** has a line-level input. The microphone-preamp circuit will be bypassed if the Line-level Input has been engaged.

*Note: Please notice that there will be a momentary spike in the output when plugging in a microphone or a line-level input device, or turning phantom power on or off. So it should be better to mute or turn down the channel fader before changing connections or turning phantom power on or off.*

![](_page_16_Picture_13.jpeg)

### **39. Line inputs 17-20**

The 17-20 Line Inputs are normally used as effects returns. A line bus can be used to send several channels to an external effects processor and also can be used to return the processed signal to the mixer. The input is balanced stereo. If a mono signal has to be returned to the mix, connect it to the left input, then the right as well as the left side will get the signal.

### **40. Insert**

Only channel 1-8 are equipped with insert function, while others are not.

The direct-insert point is an unbalanced 1/4-inch connector which can be used to connect external processors. The insert's sending is after the channel's gain control and before the digital bus. But the return goes to the digital bus directly. So if a de-esser has been inserted on the vocalist's channel, the de-esser will get an unprocessed, amplified signal. The processed signal will return to the **MX2208D** 's digital bus to add DSP setting and sent through Aux and FX buses…

### **41. Aux Outputs1-8**

These are balanced mono outputs for each auxiliary.

### **42. Headphones out HP1 and HP2**

They are the headphone's port for monitoring.

### **43. USB AUDIO in/Out**

This port is for USB audio input and output. You can connect it to WINDOWS/MAC system without any USB driver.

### **44. CTRL Out**

These are the balanced control-room outputs. The level is controlled by the knob in the Control Room on the top panel.

### **45. Main Output**

The MX2208D features both XLR and TRS main outputs. These outputs are parallel to each other.

### **46. USB connect port**

This port is for remote control or firmware update.

### **47. Ethernet connect port**

This port is for Ethernet control or firmware update. **NOTE:** You can choose T-WIFI module to change Ethernet/USB module to WIFI/USB module.

### **48. AC Input**

The provided power cable can be plugged in.

### **49. Power Switch**

Power switch ON or OFF

### **50. Optional module**

Select our optional module that you want for extra function.

- (1) T-DANTE module: DANTE networking module.
- (2) 32USB-EXP module: 32 I/O Multi-track recording module.

Please contact with your distributor to get more information about the optional modules.

![](_page_17_Picture_29.jpeg)

![](_page_17_Picture_31.jpeg)

The DSP control part is the most important part of **MX2208D**. In this part you can adjust Gate, Compressor, EQ, polarity, panning, delay, link, routing, etc. for the selected channel. Here is the table lists each input/output channel that with DSP function.

![](_page_18_Picture_716.jpeg)

### **6.1 Mixer interface**

Once you turn on the **MX2208D** switch, the Mixer interface will come to your eyes at first if you have preseted, now let's see what you can get in this interface.

![](_page_18_Figure_5.jpeg)

![](_page_18_Picture_6.jpeg)

Touch a channel, for example, CH01, the background and corresponding CH1 button will illuminate synchronously, you can control the output signal level by Parameter Adjust knob. (Please notice pan button should not be lit, or the Parameter Adjust knob controls the pan)

![](_page_18_Picture_8.jpeg)

![](_page_18_Picture_9.jpeg)

**DCA**

Meter beside the fader indicates the input signal level activity This long fader can control level of all input and output channels in this screen, but for one selected channel at one time, all its control will change synchronized with the selected channel.

![](_page_19_Picture_2.jpeg)

**Meter** beside the fader indicates signal activity. The number indicates current channel level.

The pan icon shows real pan of selected channel audio signal, press Pan button on the panel and rotate Parameter Adjust knob to adjust it.

![](_page_19_Picture_5.jpeg)

**Mute**

 **-10.5dB**

Touch the icon to monitor selected channel audio signal, it will illuminate synchronized with Solo button on the panel.

![](_page_19_Picture_7.jpeg)

Touch the icon to silence selected channel audio signal, it will illuminate synchronized with Mute button on the panel.

**CH01** This letter shows the real current channel. You can also rename the channel. Touch it and hold for a while, a virtual key will come into your

**CH01** vision, as below picture show. Now please tap the keyboard and give a new name to this channel as you like.

![](_page_19_Picture_813.jpeg)

![](_page_19_Picture_12.jpeg)

Slide the fader, you can increase or decrease corresponding channel's level.

**DCA Long Fader**

Touch them to enter the corresponding interface as

you like. You can also select them by buttons on the panel, they appear here just to provide an extra entrance for you. For their detail functions, please refer to the corresponding introduce section.

![](_page_19_Picture_814.jpeg)

This shortcut give you a convenience to operation channels that grouped by DCA1-6. For example, when you touch DCA2, its background will illuminate synchronized with DCA2 button on the panel. All channels you have grouped to DCA2 will also illuminate, now you can adjust motor fader and Parameter Adjust knob on panel or long fader on the

screen to adjust level.

But if you didn't group DCA2 before, then you touch DCA2 icon here, a hint will prompt says "The DCA group is not defined!"

For their detail functions, please refer to the DCA introduce section 6.10.

![](_page_19_Picture_22.jpeg)

### **6.2 Long Faders interface**

![](_page_20_Picture_332.jpeg)

![](_page_20_Figure_3.jpeg)

Touch this icon to switch channels and enter corresponding Long Faders page, in which you can adjust channels' basic function like pan, solo, mute, level and rename the channel, etc.

![](_page_20_Figure_5.jpeg)

Functions on this icon (like mute, level number, pan, long fader, solo and channel name) are the same with that in Mixer interface.

![](_page_20_Picture_7.jpeg)

### **6.3 Assign interface**

The 20 main inputs and internal FX returns can be assigned to any or all of the outputs, Aux sends and main outputs.

In this page, Aux 1-4 and AUX5-8 can switch to each other by touching a switch icon in System page.

First, let's see the Aux1-4 mode as below picture show.

![](_page_21_Picture_5.jpeg)

Touch Main AUX1-4 on the LCD screen or corresponding button on the panel to assign input

channel audio to these channels or buses. They will illuminate synchronizing with buttons in Assign area on the panel after pressed. To adjust output level of the channel audio, you can rotate Parameter Adjust knob or corresponding Main or AUX1-4 knobs on the right corner of the panel.

![](_page_21_Figure_8.jpeg)

**Main AUX1-4 AUX5-8**

Touch AUX1-4 and FX1-2 on the LCD screen or press corresponding button on the panel to assign input channel audio to these channels or buses. To adjust output level of the channel audio, you can rotate Parameter Adjust knob on the panel.

Touch PRE on the screen, it will switch to POST, the AUX & FX send will derive its signals from all channels post-fader. If the icon has not been pressed and not illuminate, by default, the AUX & FX Send will derive its signal from all channels pre-fader and all unaffected by the sending channel's fader position.

In a word, touch PRE and switch it to POST, then you can adjust its level by sliding fader. Otherwise, the fader wouldn't function on level adjustment.

![](_page_21_Picture_12.jpeg)

![](_page_22_Picture_2.jpeg)

![](_page_22_Picture_3.jpeg)

**Pan Right** Touch pan left or right to change signal's balance effect, it can be adjusted by Parameter Adjust knob on the panel when pan button is on.

**Parameter Aux 1 -10.5dB**

If you have adjusted a channel pan, please just touch 2 times on the screen and make it back to the centre position. For the details please refer to the Pan introduction in section 5.

![](_page_22_Picture_6.jpeg)

Touch anyone of these controls to enter corresponding page.

Touch it, the background and Link button will illuminate synchronously, and current channel will link to its default paired-channel, the button will illuminate then.

![](_page_22_Picture_512.jpeg)

**Link**

Touch Select icon here, all input channels will display to you. Please follow the indication on the LCD screen to operate.

For different input channels, the function and output assignments are different, please notice indication on the screen.

![](_page_22_Picture_12.jpeg)

When switch to AUX 5-8, the corresponding page is as below picture show, this function enables output assignments to be more.

![](_page_23_Figure_2.jpeg)

Touch AUX5-8 and FX1-2 on the LCD screen to assign input channel audio to these channels or buses. To adjust output level of the channel audio, you can rotate Parameter Adjust knob on the panel. For other icon functions in this page, they are the same with those in AUX1-4 mode.

![](_page_23_Picture_4.jpeg)

### **6.4 Channel interface**

![](_page_24_Figure_2.jpeg)

**INV.** Touch it in Polarity to invert the phase of the selected channel's signal (to alter the phase by 180°). If the phase reverse is active the button will illuminate. The LCD display shows the phase reverse setting in real time. The Polarity control can be used to correct audio signals which are out of phase as well as to cancel/reinforce each other.

**Delay** Touch it in Delay Time can engage and disengage the delay for the selected channel. It will illuminate to indicate that the delay has been pressed and enabled. The LCD display shows the delay time in real time. It can be set 300ms at 48K Hz. Please notice that only if the Delay button has been enabled can its parameter be adjusted.

**0.0mS** When Delay icon is engaged, touch it in Delay Time and rotate the Parameter Adjust knob can control the selected channel's delay time.

**Link**

**Main**

Touch it, the function is the same as Link button.

Touch this control, it will illuminate as well as the button, signal from a selected channel can be assigned to Main channel, for the details please refer to Assign introduction in section 6.3.

![](_page_24_Figure_9.jpeg)

Touch the switch ON to enable Gate function, then rotate Parameter Adjust knob or slide long fader on the right LCD screen to adjust value of Threshold, which will show in the middle box. During adjustment, corresponding figure change will show in the Gate grid.

In this area, you can touch the grid area to enter Gate page, for the detail of Gate function, please refer to the Gate introduction in section 6.5.

![](_page_24_Figure_12.jpeg)

![](_page_25_Figure_2.jpeg)

Touch the switch ON to enable EQ function, it will illuminate and synchronize with ON/OFF control in EQ page. Please set values in EQ page because it is not adjustable here. This page can only show the values. You can also load a preset, please refer to load introduction section for the detail operation, the loaded state will show in the middle box. Touch Flat EQ to eliminate EQ settings and restore it to default. In this area, you can touch the grid area to enter EQ page, for

the detail of EQ function, please refer to the EQ introduction in section 6.7.

![](_page_25_Picture_5.jpeg)

Touch the switch to enable Compressor function, then rotate Parameter Adjust knob or slide long fader on the right LCD screen to adjust value of Threshold, which will show in the middle box. During adjustment, corresponding figure change will show in the Compressor grid.

In this area, you can touch the grid area to enter COMP page, for the detail of COMP function, please refer to the COMP introduction in section 6.6.

![](_page_25_Picture_8.jpeg)

**Channel 3 Save Touch anyone of these controls to enter corresponding page.** 

![](_page_25_Picture_10.jpeg)

It is the same with that in Assign interface in section 6.3. Note: you can also rename the selected channel by long pressing CHXX.

#### **PEQ Bank Select Assign All Faders Long FX 1 System Bank Select Gate Left** EQ  $\bullet$  . <u>TERRETTEN</u> **Right** Ġ TTTTTT **Channel Comp GEQ FX 2 Routing DCA Faders Parameter Mute Default ON Default Aux 1 Gate -10.5dB -10.5dB 0.0dB Level LIMIT**  $10$ **(dB) (dB) CLIP 16 4 Attack 12**  $\overline{0}$ **50mS 4**  $-5$ **3 17 21 -1 Release**  $-10$ **-5 -2 -10 30 100mS**  $-15$ **-4 -14 34**  $-20$ **-18 38 -10**  $-30$ **-22 42 -20**  $\frac{60}{20}$ **-26 46 -30 -30 50 CH08 Solo Load Copy Channel Save Select Channel CH08**

### **6.5 Gate interface**

![](_page_25_Picture_14.jpeg)

**On** Touch the switch in this window, you can engage and disengage the Gate for the selected channel. It will illuminate to indicate that the Gate has been touched and enabled.

The LCD display shows the Gate setting in real time. Its parameters can change by adjusting Threshold, Attack & Release control directly and use the Parameter Adjust knob to set the value. Please notice that only if the Gate control has been enabled can its parameters be adjusted.

The bar has 3 colors here, which indicate 3 status.

˙Grey- the switch is OFF.

˙Green- the switch is ON, there is signal input and the value is below threshold level, which means it enables the gate function.

˙Red- the switch is ON, but gate function not enable.

![](_page_26_Figure_7.jpeg)

**Threshold** Touch it to set the level at which the gate will open. It can be set from 0 to -84 dB.

![](_page_26_Picture_9.jpeg)

Touch it to set the time for the gate to change from closed to open, much like a fade-in. It can be set from 0.5 to 200 ms.

![](_page_26_Picture_11.jpeg)

Touch it to set the amount of time for the gate to go from open to fully close. It can be set from 0.01 to 1 second.

Note: A fast release abruptly cuts off the sound once it has fallen below the threshold, A slower release smoothly changes from open to closed, much like a slow fade out. If the release time is too short a click can be heard when the gate re-opens.

![](_page_26_Figure_14.jpeg)

**Loa d** Copy<br>**Channel** 

![](_page_26_Picture_16.jpeg)

**Channel Touch anyone of these controls to enter corresponding page.** 

![](_page_26_Picture_18.jpeg)

It is the same with that in Assign interface in section 6.3. Note: you can also rename the selected channel by long pressing CHXX.

![](_page_26_Picture_20.jpeg)

### **6.6 COMP interface**

![](_page_27_Figure_2.jpeg)

**ON** Touch the switch in this window, you can engage and disengage the Compressor for the selected channel. It will illuminate to indicate that the compressor has been pressed and enabled. The LCD display shows the compressor setting in real time. Its parameters can change by rotating the Parameter Adjust to set the value of Gain, Threshold, Attack, Release & Ratio control directly or using up & left & down & right key to choose the function that you want to modify. Please notice that only if the Compressor button has been enabled can its parameters be adjusted.

The bar has 3 colors here, which indicate 3 statuses.

˙Grey- the switch is OFF.

˙Green- the switch is ON, there is signal input and under compressing, which means it enables the compressor function.

˙Red- the switch is ON, but compressor function not enable.

![](_page_27_Picture_8.jpeg)

Touch it to set the gain of the compressor for the selected channel or bus. Generally,

when compressing signal, the decreasing of gain will cause whole level attenuation. This Gain control can recover the lost level and re-adjust volume that compressed before. The Gain can be set from 0 dB (no gain adjusted) to +24 dB.

**Threshold 0.0dB**

Touch it to set the compressor threshold for the selected channel. If the amplitude of an audio signal exceeds a certain threshold; the compressor will reduce the level of this signal. The threshold can be set from -30 to 20 dB.

![](_page_27_Picture_13.jpeg)

Touch it to set the compressor's attack setting for the selected channel. The attack setting is the period when the compressor is decreasing gain to reach the level that is determined by the ratio. You can set the attack from 10 to 150 milliseconds.

![](_page_27_Picture_15.jpeg)

![](_page_28_Picture_1.jpeg)

Touch it to set the compressor for the selected channel. Release sets the length of time the compressor takes to return to its normal gain once the signal level drops below the threshold. Release can be set from 10 to 1,000 milliseconds.

**Comp Ratio 1:1**

Touch it to set the compression ratio for the selected channel. The ratio determines the amount of gain reduction. For example, a ratio of 4:1 means that if input level is 4 dB over the threshold, the output signal level will be 1 dB over the threshold. The ratio can be set from 10:1 to 1:1 until limit.

![](_page_28_Figure_5.jpeg)

**Level LIMIT** The compressor grid shows level setting of threshold in real time.

Meter on the left indicates the input signal's level activity.

Meter on the right indicates degree of compressor.

![](_page_28_Picture_9.jpeg)

**Channel Touch anyone of these controls to enter corresponding page.** 

![](_page_28_Picture_11.jpeg)

It is the same with that in Assign interface in section 6.3. Note: you can also rename the selected channel by long pressing CHXX.

![](_page_28_Figure_13.jpeg)

### **6.7 PEQ interface**

![](_page_28_Picture_15.jpeg)

Touch the switch to engage or disengage the equalizer for the selected channel. It will illuminate to indicate that the equalizer has been touched and enabled. The LCD display shows the EQ setting in real time. Its parameters can adjust by sliding the curve on the screen directly or using up & left & down & right key to choose the function that you want to modify and use the Parameter Adjust knob to set the value. Please notice that only if the EQ button has been enabled can its parameters be adjusted. The equalizer is available for all input and output buses.

**Flat EQ** Touch it, a dialog box saying "Are you sure to flat the EQ?" will prompt to check with you, if you click "yes", all the setting values in this page will restore to default, while choose "no" can keep your settings.

![](_page_29_Figure_3.jpeg)

Touch it to set the center frequency of the equalizer's Low/Low-mid/High-mid/ High band separately. The center frequency is the middle of the pass-band between the lower and upper cutoff frequencies which define the limits of the band. The center frequency can be set from 20Hz to 20K Hz.

![](_page_29_Figure_5.jpeg)

Touch it to set the Q for the Low/Low-mid/High-mid/High band separately. The Q is the ratio of the center frequency to the bandwidth. If the center frequency is constant, the bandwidth is inversely proportional to the Q, which means that if you raise the Q, the bandwidth will be narrowed. It can be adjusted from 0.4 to 24.

![](_page_29_Figure_7.jpeg)

Touch it to set the gain cut or boost at the center frequency for the Low/Low-mid/Highmid/High band separately. It can be set from -24 to +24 dB.

![](_page_29_Figure_9.jpeg)

This is a high-pass filter. It can pass higher frequencies. When set to its lowest position, the filter is off. Type indicates the filter's type that you selected, different type means different shape and different filter frequency range.

![](_page_29_Figure_11.jpeg)

This is a low-pass filter. It can pass lower frequencies. When set to its highest position, the filter is off. Type indicates the filter's type that you selected, different type means different shape and different filter frequency range.

![](_page_29_Picture_911.jpeg)

Touch EQ1 to set its Frequency, Q and Gain parameters separately, touch Type to change the filter to high-pass, low-pass or band-pass filter, the same as EQ2, EQ3 and EQ4. You can see the waveform on the screen. Note: you can also rename the selected channel by long pressing CHXX.

![](_page_29_Picture_15.jpeg)

### **6.8 GEQ interface**

![](_page_30_Picture_2.jpeg)

The **MX2208D** features MAIN Stereo, AUX Mono, 31-band, 1/3 octave graphic EQs. The 31 bands range from 20Hz to 20 KHz. There is 1 MAIN Stereo GEQ, 8 AUX Mono GEQs in 24 bit/48 kHz sample rate.

![](_page_30_Picture_693.jpeg)

In this screen, you can adjust gain at every specific frequency. The EQ number, Frequency and Gain value which you are adjusting will be shown on the LCD below the graphic curve. Please follow the instruction that is shown on the LCD display to adjust the value.

**Flat EQ** The Flat EQ button can help you set the whole 31 bands to be default setting.

![](_page_30_Picture_7.jpeg)

The box can show the frequency and gain that you are adjusting.

![](_page_30_Picture_9.jpeg)

Touch Left or Right to select frequency, while touch Up or Down to fine adjust gain of selected frequency.

![](_page_30_Picture_11.jpeg)

![](_page_31_Figure_0.jpeg)

Compare with ON in other page, the different is that even you don't turn on it, the GEQ parameter is adjustable, but won't function. Text Default in the box shows preset of GEQ. You can change it by loading another parameter setting.

The GEQ settings can be saved as preset for future use by pressing the Save button and flowing instruction that is shown on the LCD display. Please notice that the assign state will not be saved when one GEQ setting is saved as preset (assign state could be saved in scene option). The preset can be recalled by pressing the Load button and deleted by pressing the Flat EQ button after it has been chosen. Please notice the instruction that is shown on the LCD display. Please take section of DSP Load, Save, Copy as reference.

### **6.9 FX1-2 interface**

The setting values of FX1-2 can be saved as preset for future use by simply touching the Save button and following the instruction that is shown on the LCD display.

![](_page_31_Figure_5.jpeg)

Touch anyone of these controls to adjust parameter of the effects by rotating Parameter Adjust knob or slide fader on the right of LCD screen.

![](_page_31_Picture_7.jpeg)

mute Touch this control to mute current FX effect

The **MX2208D** includes 12 kinds of adjustable effects which can help to realize the effect that you want to show your audience.

![](_page_32_Picture_663.jpeg)

### **6.10 Digital Input interface**

Only channel 1-16 are given digital input. You can select which channels input from option module, and which channels input from analog.

The screen will give clues if no digital card inserted in, and the Digital in function can not enable either.

![](_page_33_Figure_5.jpeg)

![](_page_33_Figure_6.jpeg)

**Bank Select**

**Right** Touch this icon to switch between Digital Input and Digital Output page.

![](_page_33_Picture_8.jpeg)

This symbol enables you to choose digital input channels, touch the switch OFF, it will turn to ON and illuminate, which means this selected channel can input digital signal.

![](_page_33_Figure_10.jpeg)

When you choose a digital assign channel, you can adjust its input level by sliding this long fader on the screen or by rotating Parameter Adjust knob on the panel.

![](_page_33_Picture_12.jpeg)

### **6.11 Digital Output interface**

When you select a channel as digital output, OFF will switch to ON, the background of ON will illuminate.

The screen will give clues if no digital card inserted in, and the Digital Out function can not enable either.

![](_page_34_Figure_5.jpeg)

### **6.12 DCA Set interface**

To enter the page DCA group assignment must press the button "DCA Set" located on the panel, which started to blink indicating it is in edit mode. You can also go to this screen by pressing the icon in the pages of different functions such as; (Mixer, Assign, Channel and System) where "DCA Assign" appears. The page is shown as follows:

![](_page_34_Figure_8.jpeg)

![](_page_34_Picture_9.jpeg)

**DCA 1**

Press one of these buttons DCA1-6 either the panel or screen, this will light indicating it is ready to be edited either to add or delete channels.

**Drums**

**Drums** Each DCA group can be renamed as needed. For it you only have to touch the respective box DCA holding it down until the screen shows you the keyboard. This action can also be made from the pages of "Long Faders" or "Mixer".

![](_page_35_Picture_5.jpeg)

To select channels, touch the box corresponding to the desired channel and that box will change color indicating that the channel was added. In the same way to remove a channel of a group, touch the channel box and this will **Ch01 Ch02 Ch03 Ch04** turn off indicating their elimination.

**DCA Set** After you edit the DCA group, press the "DCA Set" button which is blinking, either on screen or panel. Repeat the above steps to edit other DCA groups. Each group may be assigned repeatedly channels, for example channel 3 could belong to DCA1 and DCA2 at the same time, etc.

After selection finished, the system will return to the page "Mixer" automatically, in which page you can operate selected group. You can slide fader on the left of screen to increase or decrease the channel fader levels (not volume) in proportion at the same time, or by rotating the corresponding knob to control the level.

![](_page_35_Picture_9.jpeg)

Pressing this button, a warning box will be displayed on the screen, which must be confirmed if you desired clean the channel selection of the respective DCA group.

![](_page_35_Picture_11.jpeg)

Touch these icons to enter corresponding page.

![](_page_35_Picture_13.jpeg)

### **6.13 Meters interface**

This page gives you a overall review of all input and output channels and buses' meters status,

![](_page_36_Picture_536.jpeg)

![](_page_36_Picture_4.jpeg)

This icon indicates current channel's fader position, "0" is zero dB position.

**OFF** The number above it shows level of current channel.

**Sig** ..........

**Lim**

,,,,,,,,,,,

This icon on the right shows the actual input signal level activity.

This icon on the left shows LIMITER/COMP meters.

![](_page_36_Picture_11.jpeg)

### **6.14 Routing interface**

You can select input channels of Main 1-20, FX1-2 and USB in and route them to output channels of Main 1-20, Aux 1-8 and FX1-2. For example, below window shows Aux 1 routing function. In this page, you can route input channels in LCD screen to Aux1 output.

In Main routing page, channel level can not be adjusted, but channel level in Aux and FX pages are adjustable.

As the function of this button will be a little bit different in different control please notice the notes that are shown on the LCD screen when operating.

![](_page_37_Figure_6.jpeg)

![](_page_37_Picture_7.jpeg)

Touch it to route input channel 1 to output AUX1 as an example. Please rotate Parameter Adjust knob or slide long fader on the screen to change selected channel's audio level.

Touch PRE on the screen, it will switch to POST, and the background will illuminate. The selected channel will derive its signals from all channels post-fader. If the button has not been pressed and not illuminate, by default, the selected channel will derive

its signal from all channels pre-fader and all unaffected by the sending channel's fader position.

All: **POST** This icon is a switch to change all channels to be POST or PRE. If the selected channel was linked, they will change synchronous in this page when you adjust them.

![](_page_37_Picture_13.jpeg)

Slide the fader or rotate Parameter Adjust knob to adjust level of selected input channel.

![](_page_37_Picture_15.jpeg)

### **6.15 System interface**

![](_page_38_Figure_3.jpeg)

![](_page_38_Picture_375.jpeg)

Text in these box show current corresponding preset you have saved.

![](_page_38_Figure_6.jpeg)

Touch these icons to enter corresponding page.

User can touch screen of Brightness Adjust to adjust LCD and Knob bright. The setting will be saved and updated automatically.

![](_page_38_Picture_9.jpeg)

![](_page_38_Picture_10.jpeg)

**All Faders**

**Default Setting**

Default setting restores all the settings you have made to default.

This icon determines the page display to you when you turn on the mixer. Touch Long Fader, you will see Long Fader page first, while select Mixer Mode will show you Mixer page first.

**Install Matrix**

**This is for a new function that you** can quickly control Matrix level at one interface. AUX1-8 DCA1-6, and main gains are included. The interface is shown as below.

![](_page_39_Picture_7.jpeg)

**Lock Matrix**

**T1DSP\_Firmware\_1\_V1.0 T1DSP\_Firmware\_2\_V1.0 T3MCU\_Firmware\_1\_V1.0 T0MCU\_Firmware\_2\_V1.0**

At the lower right corner, you can see instruction of the DSP firmware.

To lock the machine interface at the Matrix control, compared to the "Mixer Lock", passwords are same. But the control interface locked is different.

### **Lock Mixer**

Touch this button to lock the system. Once locked, you must input your password to unlock it. Default password is "1111". Super password is "**2208**", which means you can tap it to unlock your **MX2208D** every time you forget your password. Please note messages on the screen when operation.

![](_page_39_Picture_14.jpeg)

Touch this button to change password of the system. Input an old password and a new password. The system will save the new one as current password. Please note messages on the screen when operation.

**Fader Calibration**

exit.

On system interface, click fader calibration to enter motor speed adjustment interface as when "Too fast" key red light lit, click "Slower" key to slow it down. When "Too slow" lit, click "Faster" key to speed up; When "Normal" key lit in green for more than 1 min, OK, click "Save/Exit" to save and

![](_page_39_Figure_18.jpeg)

Fader Calibration Page

![](_page_39_Picture_20.jpeg)

### **6.16 Load interface**

In this interface you can load Scene, Effect, GEQ or DSP channel setting too. The chosen preset can be deleted by pressing Delete. Please notice the instruction that is shown on the LCD display.

![](_page_40_Picture_425.jpeg)

![](_page_40_Figure_5.jpeg)

This items show names of preset, when you select a preset, its name will show on the bottom box, then touch Load control on the right corner of the screen to load the selected preset to corresponding controls.

> Touch UP Page to go to previous item page. Touch Down Page to go to next item page.

![](_page_40_Picture_8.jpeg)

![](_page_40_Picture_9.jpeg)

![](_page_40_Picture_10.jpeg)

Touch Delete to delete current selected item's preset, touch Load to load current selected item's preset.

The preset can be recalled to the same channel with exactly the same DSP setting and other setting like Solo, Mute, Post..., but with the channel's own DSP setting if recall to other channels. For example, if you select Channel 6 and save the setting as scene preset 6. If you select the Channel 6 and press the Load button to load the scene preset 6, then, the Channel 6 will be exactly same as the scene preset 6. But if you choose other channel like Channel 7, the DSP setting will be same as the Channel 7 and other settings will be same as preset 6.

### **6.17 Copy interface**

![](_page_41_Picture_670.jpeg)

**Ch01 From** Select a channel or bus that you want to copy its settings onto other channels, then press Copy button, you can see the selected channel or bus will flash. Touch OFF of other channel or bus, it will turn to ON and the background will illuminate red, which means you are ready to copy.

![](_page_41_Picture_671.jpeg)

This will show current channel that will be copied to other channels or buses. Touch Previous Channel or Next Channel to select.

![](_page_41_Picture_672.jpeg)

Touch above controls, the hook mark will come up, which means you have selected the controls and ready to copy their parameters to other channels or buses. The default setting is select all.

![](_page_41_Picture_11.jpeg)

Then touch Copy control to complete your operation. In the process of operation, please keep an eye to the LCD screen display.

![](_page_41_Picture_13.jpeg)

![](_page_42_Picture_277.jpeg)

Press this button to save the selected channel's and bus's DSP channel setting as DSP presetting for future use. On the screen you can touch to save preset of DSP Channel, GEQ, DFX, Scene. Please do as the instruction that is shown on the LCD display.

![](_page_42_Picture_4.jpeg)

Preset name in the box is editable here. Touch the box, virtual keyboard will come up, then type the name you want to give to this preset, after finish, don't forget to touch Save control and save your settings.

![](_page_42_Picture_6.jpeg)

![](_page_43_Figure_0.jpeg)

# **Technical information** *8*

![](_page_44_Picture_19.jpeg)

![](_page_45_Figure_0.jpeg)

![](_page_45_Picture_1.jpeg)

 $\sim$ 

 $\sim$   $\alpha$ 

 $\downarrow$ 

![](_page_45_Picture_2.jpeg)

 $\mathcal{L}_{\mathcal{D}}$ 

### **Условия оказания услуг в сервисном центре ООО «ИНВАСК»:**

### **<https://invask.ru/page/Service-cond1>**

Компания ИНВАСК предоставляет гарантию на проданное оборудование торговой марки INVOTONE, и выполняет бесплатное гарантийное обслуживание всего проданного оборудования. Гарантия действительна при условии соблюдения правил эксплуатации изделия.

Гарантийный срок составляет 1 год.

### **Гарантийный срок начинает исчисляться с момента отгрузки товара от поставщика.**

Для сокращения срока диагностики, необходимо заполнить для каждого прибора следующий сопроводительный документ: ЗАЯВЛЕНИЕ (36 кб, формат Word). В электронном виде заполненный документ следует выслать на электронную почту service@invask.ru, а в печатном виде приложить к каждому отправляемому прибору. **Для дилеров, заполнение этой формы - обязательно!**

### **ВОЗВРАТ / ОБМЕН ТОВАРА НАДЛЕЖАЩЕГО КАЧЕСТВА:**

В соответствии с пунктом 11 Перечня непродовольственных товаров надлежащего качества, не подлежащих возврату или обмену на аналогичный, по Постановлению Правительства РФ от 19.01.1998 N 55 "Об утверждении Правил продажи отдельных видов товаров, перечня товаров длительного пользования, на которые не распространяется требование покупателя о безвозмездном предоставлении ему на период ремонта или замены аналогичного товара…» электробытовые машины, приборы и электромузыкальные инструменты относятся к технически сложным товарам, которые возврату или обмену не подлежат.

Покупатель, купивший товары для перепродажи или для использования в предпринимательской деятельности, а не в личных, семейных, домашних нуждах, не вправе заявлять Продавцу требование об обмене (возврате) товаров надлежащего качества на основании положений пункта 1 статьи 25 Закона РФ от 07.02.1992 N 2300-1 "О защите прав потребителей".

### **ГАРАНТИЙНЫЙ РЕМОНТ НЕ РАСПРОСТРАНЯЕТСЯ НА:**

- устройства, имеющие любые механические повреждения (как внешние, так и внутренние);

- устройства, имеющие наличие следов вскрытия и самостоятельного ремонта;
- устройства, имеющие признаки неправильной эксплуатации (ошибки в монтаже соединений, аварийного воздействия электропитания, эксплуатация с отклонениями от режимов, указанных в эксплуатационной документации, попадание во внутрь прибора воды и посторонних предметов);
- неразборное оборудование и расходные материалы: блоки питания, кабели, аксессуары;
- устройства, имеющие естественный износ частей с ограниченным сроком службы, расходных материалов и т.д.;
- устройства, имеющие отложения пыли, грязи, сажи (от близко работающих дым-машин, например);
- устройства, имеющие повреждения, вызванные воздействием высоких (низких) температур или огня на нетермостойкие части приборов;
- устройства без оригинальной упаковки и в неполной комплектации;
- устройства с истекшим сроком гарантии.

**Внимание!** Гарантийный ремонт выполняется в сервисном центре "ИНВАСК", все транспортные расходы оплачиваются заказчиком.

**Арес сервисного центра**: 143404 Московская область, г. Красногорск, Коммунальный квартал, д.20, **Часы работы**: будние дни 9:00 - 18:00, обед 14:00 - 15:00

**Тел.:** (495) 565-06-13, (495) 564-52-28 доб.204, 206.

**E-mail**: [service@invask.ru](mailto:service@invask.ru) **Web**:<https://invask.ru/page/support-service>

![](_page_46_Picture_24.jpeg)

![](_page_46_Picture_26.jpeg)

![](_page_47_Picture_14.jpeg)

![](_page_47_Picture_1.jpeg)

![](_page_48_Picture_14.jpeg)

![](_page_48_Picture_1.jpeg)

![](_page_49_Picture_17.jpeg)

![](_page_50_Picture_14.jpeg)

![](_page_50_Picture_1.jpeg)

![](_page_51_Picture_0.jpeg)

![](_page_51_Picture_1.jpeg)

#### **ООО «ИНВАСК»**

Адрес: 143406, Московская область, Красногорск, ул. Ленина, дом 3 Б Тел. (495) 565-0161 (многоканальный) Факс (495) 565-0161, доб. 105 http://www.invask.ru; e-mail: invask@invask.ru

**Сервис-центр «ИНВАСК»**

Адрес: 143400, Московская область, Красногорск, Коммунальный квартал, дом. 20 Тел. (495) 563-8420, (495) 564-5228 e-mail: service@invask.ru